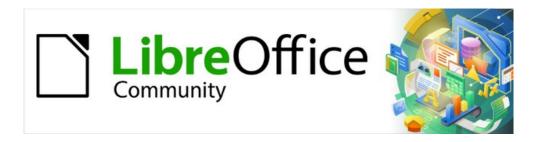

# Draw Guide 7.3

Chapter 12, User Interface Variants

## Copyright

This document is Copyright © 2022 by the LibreOffice Documentation Team. Contributors are listed below. You may distribute it and/or modify it under the terms of either the GNU General Public License (https://www.gnu.org/licenses/gpl.html), version 3 or later, or the Creative Commons Attribution License (https://creativecommons.org/licenses/by/4.0/), version 4.0 or later.

All trademarks within this guide belong to their legitimate owners.

#### **Contributors**

#### To this edition

Peter Schofield Kees Kriek

To previous editions

Peter Schofield Jean Hollis Weber

#### **Feedback**

Please direct any comments or suggestions about this document to the Documentation Team's mailing list: documentation@global.libreoffice.org

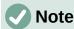

Everything you send to a mailing list, including your email address and any other personal information that is written in the message, is publicly archived and cannot be deleted.

#### Publication date and software version

Published May 2022. Based on LibreOffice 7.3 Community.

Other versions of LibreOffice may differ in appearance and functionality.

### **Using LibreOffice on macOS**

Some keystrokes and menu items are different on macOS from those used in Windows and Linux. The table below gives some common substitutions for the instructions in this document. For a detailed list, see the application Help.

| Windows or Linux                      | macOS equivalent                                          | Effect                              |
|---------------------------------------|-----------------------------------------------------------|-------------------------------------|
| <b>Tools &gt; Options</b> on Menu bar | LibreOffice > Preferences<br>on Menu bar                  | Access to setup options             |
| Right-click                           | Ctrl+click and/or right-click depending on computer setup | Opens a context menu                |
| Ctrl or Control                       | 策 and/or <i>Cmd</i> or <i>Command</i>                     | Used with other keys                |
| Alt                                   | ₹ and/or Alt or Option                                    | Used with other keys                |
| F11                                   | <b></b> ₩+ <i>T</i>                                       | Open the Styles deck in the Sidebar |

# **Contents**

| Copyright                             | 2  |
|---------------------------------------|----|
| Contributors                          | 2  |
| Feedback                              | 2  |
| Publication date and software version |    |
| Using LibreOffice on macOS            |    |
|                                       |    |
| Introduction                          | 4  |
| Selecting user interface              | 4  |
| Standard Toolbar UI                   | 5  |
| Tabbed UI                             | 5  |
| Fixed tabs                            | 7  |
| File tab                              |    |
| Home tab                              | 8  |
| Insert tab                            | 9  |
| Layout tab                            | 9  |
| Review tab                            |    |
| View tab                              |    |
| Extension tab                         |    |
| Tools tab                             |    |
| Additional tabs                       |    |
| Draw tab                              |    |
| Image tab                             |    |
| Object tab                            |    |
| Table tab                             |    |
| Media tab                             |    |
| Single Toolbar UI & Sidebar UI        |    |
| Tabbed Compact UI                     | 16 |
| Groupedbar Compact UI                 | 17 |
| Contextual Single Ul                  | 17 |

### Introduction

By default, commands and tools used in LibreOffice Draw are grouped in a user interface consisting of cascading menus and toolbars. The functions and use of these cascading menus and toolbars are described in previous chapters of this user guide.

This chapter describes the user interface variants that are available for LibreOffice Draw. A user then has the option to select the user interface that suits their requirements and methods of creating drawings in LibreOffice Draw.

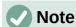

When changing the user interface, the variant can be applied only to LibreOffice Draw, or applied to all the modules in LibreOffice.

### Selecting user interface

To select a user interface variant or switching between the user interface variants:

- 1) Go to **View > User Interface** on the Menu bar to open the Select Your Preferred User Interface dialog (Figure 1).
- 2) In **UI variants**, select one of the variants. An example of the selected variant is shown in the **Preview** box, along with a short description.
- 3) Click on **Apply to Draw** to apply the variant selection to LibreOffice Draw only, or click on **Apply to All** to apply the variant to all the LibreOffice modules. The LibreOffice window changes to match the selected variant.
- 4) Click **Close** to close the dialog.

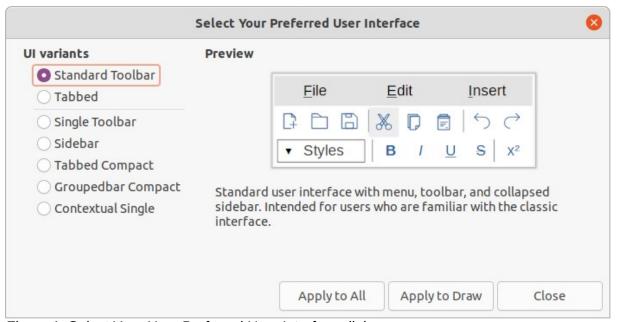

Figure 1: Select Your User Preferred User Interface dialog

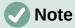

If the option **Enable experimental features** has been selected in the **Tools > Options > Advanced** dialog, several more variants appear in **UI variants**. Being experimental, these variants are not described in this user guide.

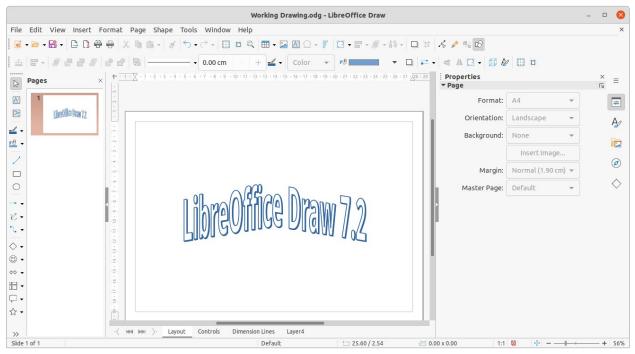

Figure 2: Standard Toolbar user interface in LibreOffice Draw 7.2

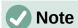

In all the user interface variants, the Sidebar can be hidden or shown by clicking on the **Hide/Show** button on the left of the Sidebar.

### Standard Toolbar UI

The **Standard Toolbar** user interface is the default view when LibreOffice is installed and the **Workspace** opened for the first time. Figure 2 shows an example of the default **Workspace** view in LibreOffice Draw, which normally consists of the following.

- Menu bar at the top of the **Workspace**.
- Standard toolbar positioned below the Menu bar.
- Line and Filling toolbar positioned below the Standard toolbar.
- Drawing toolbar positioned vertically on the left of the Workspace.
- Sidebar positioned on the right of the **Workspace**.

For more information on the Draw Workspace, see Chapter 1, Introducing Draw.

### **Tabbed UI**

The **Tabbed** user interface provides a familiar interface for users coming from proprietary office suites, for example Microsoft Office. This user interface is divided into tabs, where each tab displays a set of tools grouped by context. The context changes depending on the object selected and the LibreOffice module being used.

It includes a Menu bar, a Tab bar, and tool icons grouped in context that would be normally used in LibreOffice Draw. If the tool icons on a tab page do not fit into the width of the Draw window, a double chevron >> appears at the right end of the row. Click the double chevron >> to display more commands.

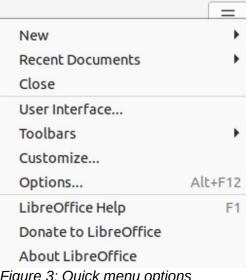

Figure 3: Quick menu options

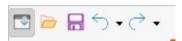

Figure 4: Icon bar

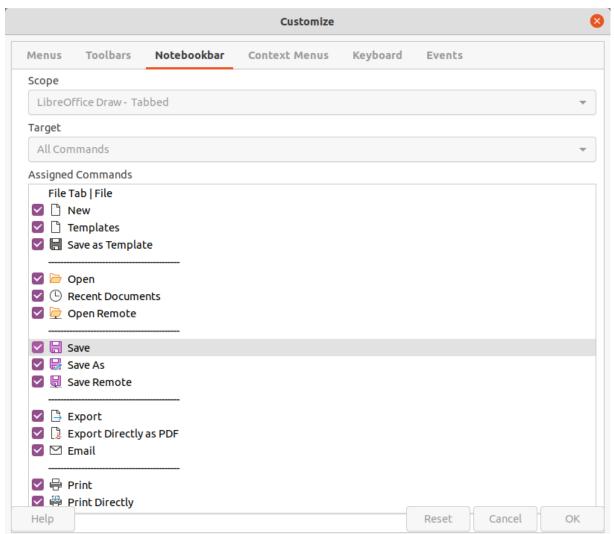

Figure 5: Customize dialog - Notebookbar page

On Windows and Linux operating systems, the Menu bar can be hidden or displayed by clicking on **Menubar** at the left end of the Tab bar.

On the right of the Tab bar, a Quick menu ( $\equiv$ ) (Figure 3) is available giving access to some commonly used commands and links. Some of the Quick menu items have submenus, indicated by a triangle  $\blacktriangleright$  on the right. The Quick menu is the same for all tabs.

On the left of the Tab bar, an icon bar (Figure 4) is available giving access to some commonly used tools – Menu bar; Open (Ctrl+O); Save (Ctrl+S); Undo (Ctrl+Z); Redo (Ctrl+Y).

The Tabbed user interface can be customized using the **Notebookbar** page of the Customize dialog (Figure 5) to show or hide the individual tools on the various tabs. For more information on customization of LibreOffice, see the *Getting Started Guide* and the *Writer Guide*.

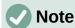

When using the Tabbed user interface, the Draw toolbars are removed from view. If it is necessary, toolbars can be opened and used by going to **View > Toolbars** on the Menu bar or **Quick menu > Toolbars**.

#### Fixed tabs

The fixed tabs in the **Tabbed** user interface for Draw are described on the following pages. The following figures show the left and right ends of the tabs separately so they are large enough to more easily see the commands.

#### File tab

The **File** tab (Figure 6) is a fixed tab providing commands to create new documents; open, save, print, and close documents; manage templates; export to PDF and EPUB; display document properties; add a digital signature; and sign an existing PDF.

The **File** tab has two menus (Figures 7 and 8): **File** and **Help**. The **File** tab menu contains the same commands as the tools available on the tab. The **Help** tab menu provides links to a variety of resources.

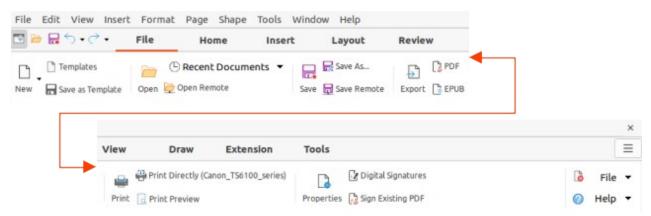

Figure 6: Tabbed user interface - File tab

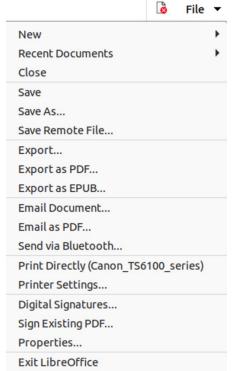

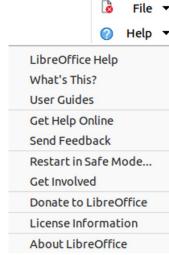

Figure 7: File tab menu

Figure 8: Help tab menu

#### Home tab

The **Home** tab (Figure 9) is a fixed tab providing commands to cut, copy, paste, and format text; insert common items (for example images, tables, charts); apply, update, and edit drawing styles; and so on. The **Home** tab menu (Figure 10) at the right end of the Tab bar provides additional commands that are not on the tab.

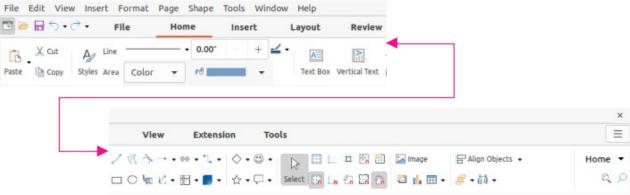

Figure 9: Tabbed user interface - Home tab

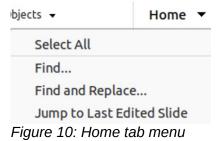

#### Insert tab

The **Insert** tab (Figure 11) is a fixed tab providing tools to insert many commonly used items. The **Insert** tab menu (Figure 12) at the right end of the Tab bar provides some of the same tools.

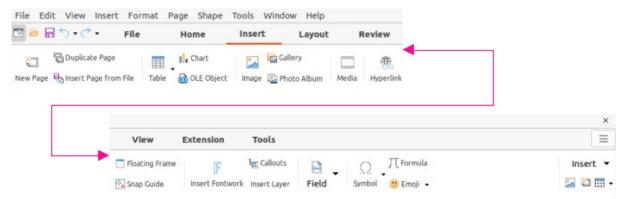

Figure 11: Tabbed user interface - Insert tab

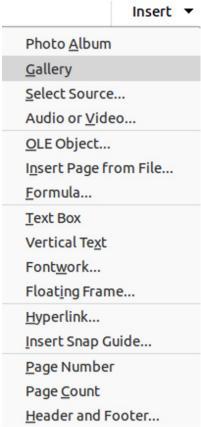

Figure 12: Insert tab menu

#### Layout tab

The **Layout** tab (Figure 13) is a fixed tab providing tools to create a drawing layout. The **Layout** tab menu (Figure 14) at the right end of the **Layout** tab bar provides some of the same tools.

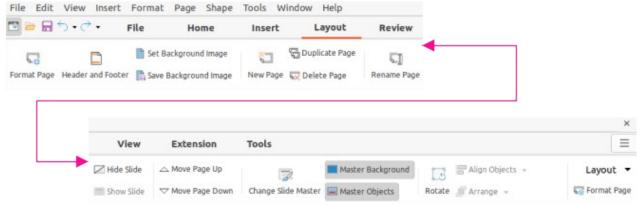

Figure 13: Tabbed user interface - Layout tab

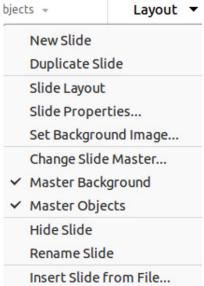

Figure 14: Layout tab menu

#### Review tab

The **Review** tab (Figure 15) is a fixed tab providing tools for spell checking text; inserting and deleting review comments; and redaction. The **Review** tab menu (Figure 16) provides additional text editing commands. Some of these commands appear only if **Asian** or **Complex Text Layout** are selected in **Tools > Options > Language Settings > Languages**.

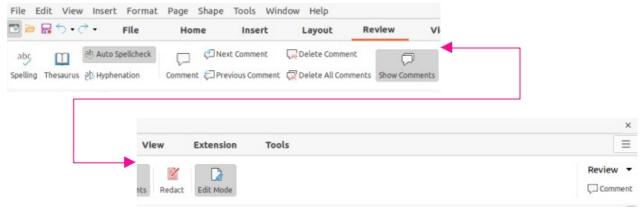

Figure 15: Tabbed user interface - Review tab

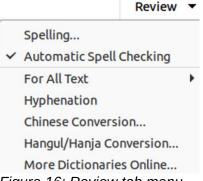

Figure 16: Review tab menu

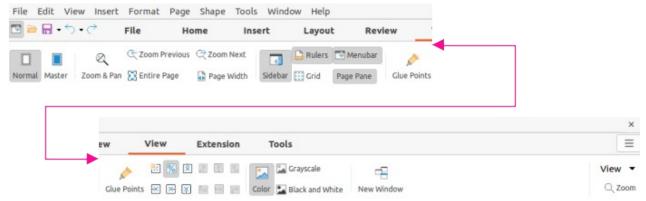

Figure 17: Tabbed user interface - View tab

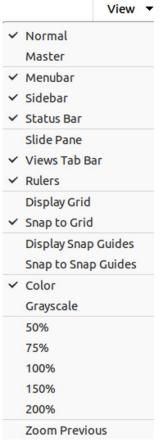

Figure 18: View tab menu

#### View tab

The **View** tab (Figure 17) is a fixed tab providing tools to display a drawing on screen. The **View** tab menu (Figure 18) provides additional tools relating to the display on a drawing on screen.

#### Extension tab

The **Extension** tab (Figure 19) is a fixed tab containing only the command to access the Extension Manager allowing the installation of extensions that are compatible for use in LibreOffice.

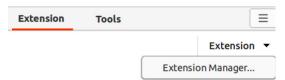

Figure 19: Tabbed user interface - Extension tab

#### Tools tab

The **Tools** tab (Figure 20) is a fixed tab providing several tools for macros; color replacer; media player. The **Tools** tab menu (Figure 21) provides some of the same commands, plus extra tools for organizing macros and dialogs; image map; data sources; filter settings; extension manager; and options.

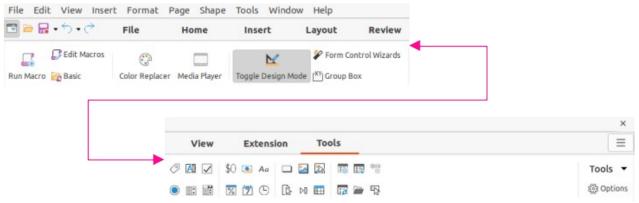

Figure 20: Tabbed user interface - Tools tab

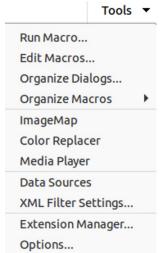

Figure 21: Tools tab menu

#### **Additional tabs**

Additional tabs appear when an object in Draw is selected and are displayed between the **View** and **Extension** tabs. The illustrations show the left and right ends of the tabs separately so they are large enough to more easily see the commands.

#### Draw tab

The **Draw** tab (Figure 22) is only available when a draw object is selected in a drawing. It provides commands for editing, transforming, grouping, aligning, and distributing draw objects. The **Draw** tab menu (Figure 23) provides a similar set of commands for editing, transforming and converting draw objects.

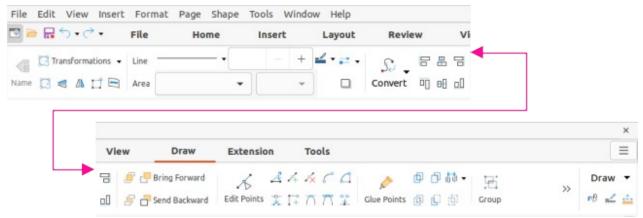

Figure 22: Tabbed user Interface - Draw tab

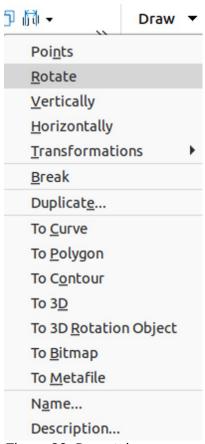

Figure 23: Draw tab menu

#### Image tab

The **Image** tab (Figure 24) only becomes available when an image is selected in a drawing such as a photograph, Fontwork, OLE object, or QR code. It provides tools for working with these images, including captions, cropping, borders and area styles and colors, anchors, wrapping, positioning, and filtering. The **Image** tab menu (Figure 25) provides links to dialogs for working with images.

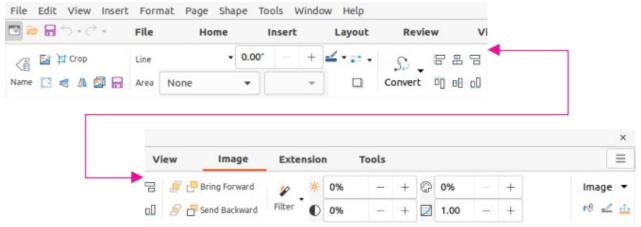

Figure 24: Tabbed user interface - Image tab

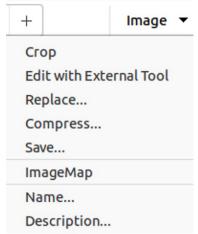

Figure 25: Image tab menu

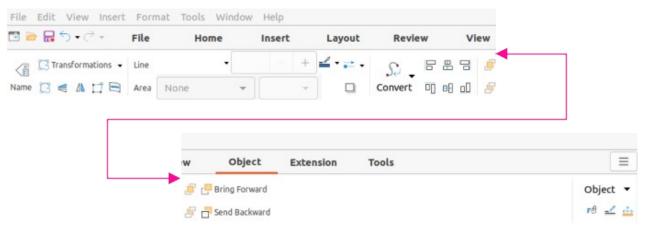

Figure 26: Tabbed user interface - Object tab

#### Object tab

The **Object** tab (Figure 26) only becomes available when an object, such as a chart, is selected. It provides tools to position, resize, choose colors and borders for the selected object. The **Object** tab menu (Figure 27) provides extra tools to match the type of object selected.

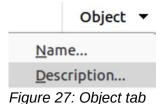

#### Table tab

The **Table** tab (Figure 28) only becomes available when a table is selected in a drawing. It provides tools to format a table to the drawing requirements. The **Table** tab menu (Figure 29) includes extra tools for editing a table.

menu

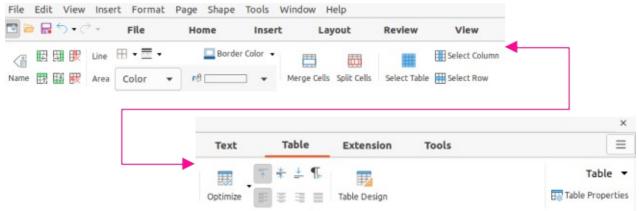

Figure 28: Tabbed user interface - Table tab

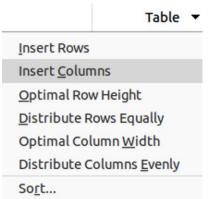

Figure 29: Table tab menu

#### Media tab

The **Media** tab (Figure 30) only becomes available when a media object is selected in a drawing. It provides tools for positioning and running an audio or video file. The **Media** tab menu (Figure 31) includes extra tools for editing a media object.

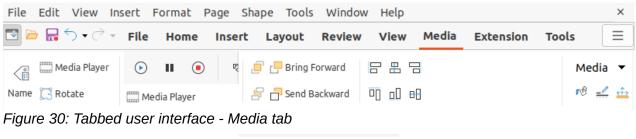

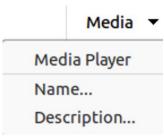

Figure 31: Media tab menu

## Single Toolbar UI & Sidebar UI

When selected, the **Single Toolbar** and **Sidebar** user interfaces only show the Menu bar with no toolbars. However, toolbars can be added to either of these user interfaces by going to **View > Toolbars** on the Menu bar and selecting the required toolbar from the options available. For more information on toolbars, see Appendix B, Toolbars in this guide and the *Getting Started Guide*.

## **Tabbed Compact UI**

The **Tabbed Compact** user interface has the same tabs as the **Tabbed** user interface, but the commands on each tab are arranged as a single row of tools. Some of these tools have drop-down menus with extra options. Figure 32 shows an example of the **File** tab in the **Tabbed Compact** user interface.

The tab menu on the right of the **Tabbed Compact** user interface provides the same options as the tab menus in the **Tabbed** user interface, see "Tabbed UI" on page 5 for more information.

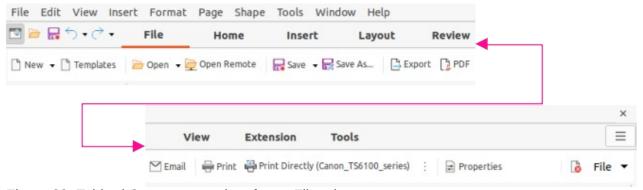

Figure 32: Tabbed Compact user interface - File tab

## **Groupedbar Compact UI**

The **Groupedbar Compact** user interface (Figure 33), with a Draw object selected, is divided into groups that contain commands organized as sets of tools and menus. The tools and menus that are available change to suit the type of object selected. Clicking on the double chevron >> displays more tools for editing an object.

The **Groupedbar** menu (Figure 34) on the right-hand end of this interface provides extra tools for working with LibreOffice Draw, including convenient ways to change the user interface and access toolbars.

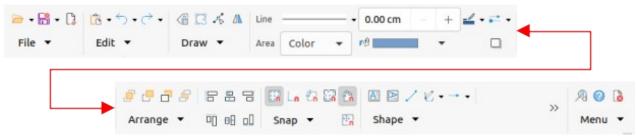

Figure 33: Groupedbar user interface with Draw object selected

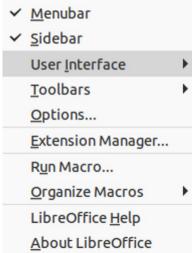

Figure 34: Groupedbar menu

## **Contextual Single UI**

The **Contextual Single** user interface displays a single toolbar to suit the type of object that has been selected. Figure 35 shows an example of **Contextual Single** user interface when a draw object is selected. Clicking on the double chevron >> displays more tools for editing an object.

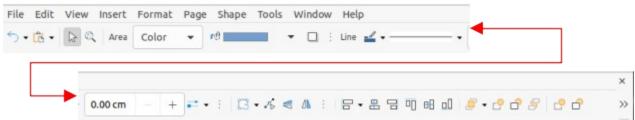

Figure 35: Contextual Single user interface with Draw object selected